### SIDEHICK® THANK YOU **FOR CHOOSING** LULZBOT **MADE IN** START HERE **Unpacking Your LulzBot TAZ SideKick**

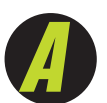

®

#### **UNPACKING INSTRUCTIONS**

With the box on a sturdy surface, carefully open the top of the box, marked "**OPEN HERE**".

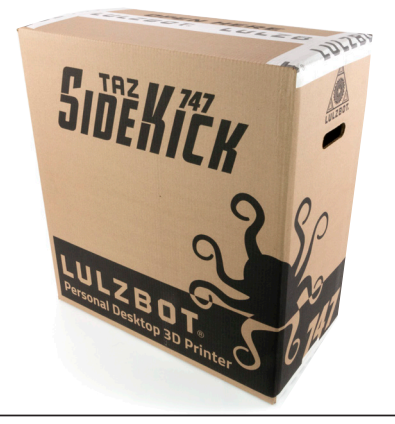

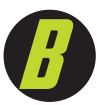

Remove the accessory bags from the packing material and set aside for later use.

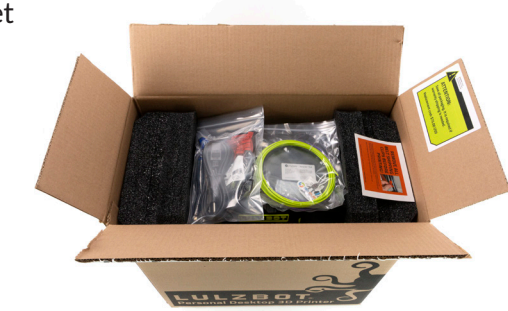

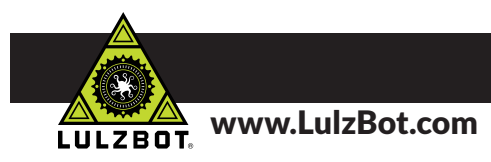

Firmly grasp the printer frame, lift the printer and packing foam straight up and out of the box.

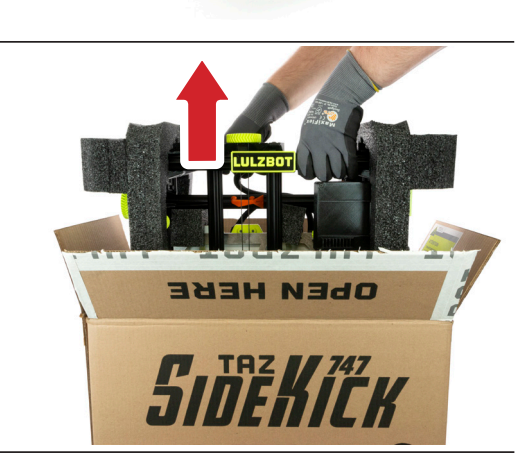

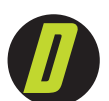

Set the printer and packing foam upright on a sturdy surface.

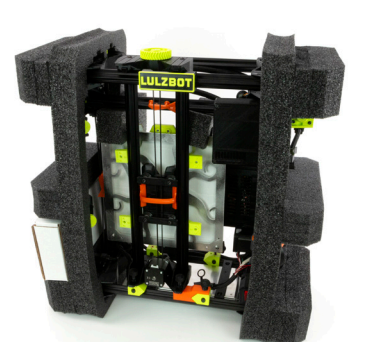

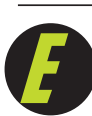

While supporting the printer frame with one hand, pull the packaging foam from both sides of the printer. Remove the accessory box from the lower foam pocket and set aside for later use.

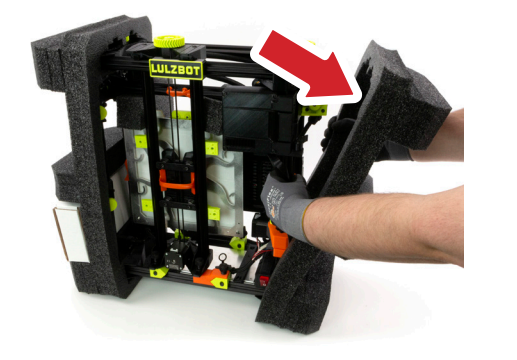

You are now ready to begin the quick process to assemble your SideKick! Locate the *SideKick User Guide PDF* on the included SD card or download the most up-to-date version at: *download.lulzbot.com/SideKick/Documents/SK\_User\_Guide.pdf*

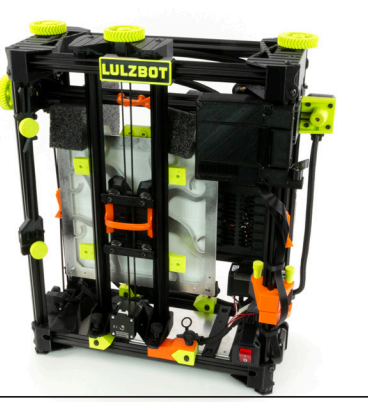

#### **!** *RETAIN ALL PACKING MATERIALS.*

*In the case that warranty service is needed, the SideKick 3D printer MUST be shipped in it's original packaging to ensure safe delivery. Keep ALL packing materials that came with your SideKick. The orange shipping mounts/clips, packing foam, and box.*

*Shipping the printer without using the original packaging can result in damage to the printer that is not covered by the warranty, see Chapter 15, Warranty & Support.*

#### **!** *IF YOUR SIDEKICK IS DAMAGED OR IS NOT WORKING PROPERLY, DO NOT RETURN TO THE STORE OR RETAILER.*

*If you have an issue with your printer or with the performance of this product please contact LulzBot at:*

*Web: LulzBot.com/Support Email: Support@LulzBot.com Phone: +1-701-809-0800*

*Before beginning the simple assembly process, take a moment to familiarize yourself with the key components of your new SideKick 3D printer in Chapter 2, Meet Your Sidekick.*

#### Questions? Contact Customer Support at Support@LulzBot.com or call 1-701-809-0800 ext 2

*The standard tool kit or optional deluxe tool kit will be located in the accessories box with the filament guide tube.*

*For more details on quick assembly and other printer information, locate the SideKick Users Guide PDF on the included SD card or download the PDF at:* 

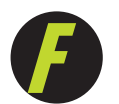

Set the unpacked printer upright on a sturdy surface.

*http://download.lulzbot.com/ SideKick/Documents/SK\_User\_ Guide.pdf*

*NOTE: The color and appearance of some components may vary depending on the configuration of your SideKick.*

*This Simple Set Up Guide will walk more experienced users through 10 easy steps to prepare the TAZ SideKick for printing. Every step includes a reference to the chapter in the PDF User Guide that contains more detailed instructions on each process. New users can find more detailed instructions beginning in Unpacking, Chapter 5 of the User Guide. If you're still stuck after referring to the detailed steps in the user guide, check out the Troubleshooting section in Chapter 14. If you don't find the answers in the troubleshooting section, contact LulzBot support at Support@ LulzBot.com to talk to a friendly LulzBot Customer Support Team Member. The most current version of the Users Guide PDF can be downloaded at* 

a reference to the chapter in the PDF User Guide that contains more detailed instructions on each process. New users can find more detailed

This Simple Set Up Guide will walk more experienced users through 10 easy steps to prepare the TAZ SideKick for printing. Every step includes

## SIMPLE SET UP GUIDE **SIMPLE SET UP GUIDE**

# t Customer Support at Support@LulzBot.com or call 1-701-809-0800 ext 2 Questions? Contact Customer Support at Support@LulzBot.com or call 1-701-809-0800 ext 2 Contac Questions?

download.lulzbot.com/SideKick/Documents/SK\_User\_Guide.pdf. *download.lulzbot.com/SideKick/Documents/SK\_User\_Guide.pdf.* **Slicer Installation** - Install Cura LulzBot<br>
Edition on your desktop computer<br>
following the installation prompts. Cura **Assembly** - Mount the Y-Axis to the<br>printer frame. Swing out and secure the<br>electronics enclosure and LCD control<br>panel (if equipped) and mount the<br>Tool Head. Open the spool mount and<br>connect the filament guide tube. printer frame. Swing out and secure the electronics enclosure and LCD control Assembly - Mount the Y-Axis to the panel (if equipped) and mount the

For more details, see Chapter 8, Slicer Installation For more details, see *Chapter 8, Slicer Installation*

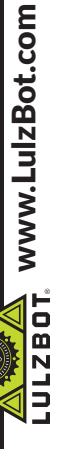

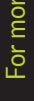

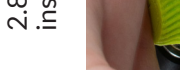

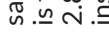

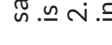

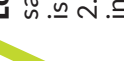

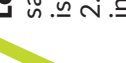

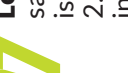

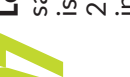

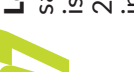

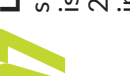

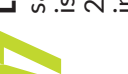

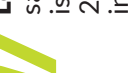

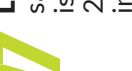

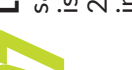

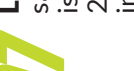

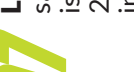

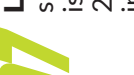

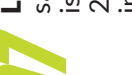

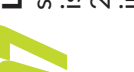

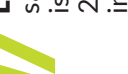

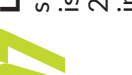

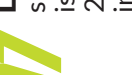

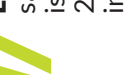

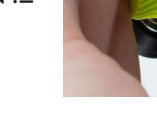

For more details, see Chapter 8, Slicer Installation For more details, see *Chapter 8, Slicer Installation*

SK175 | 0.50

**289** 

from the printer.

**Add Printer** 

from the printer.

**Check Level and Z Offset** - Before each print, your SideKick will conduct a bed- leveling sequence. Check for correct Check Level and Z Offset - Before each

Simple Set Up Guide - 10 steps from box to print!

Simple Set Up Guide - 10 steps from box to print!

For more details, see *Chapter 5, Unpacking*.

For more details, see Chapter 5,

For more details, see *Chapter 8, Slicer Installation* For more details, see Chapter 8, Slicer I

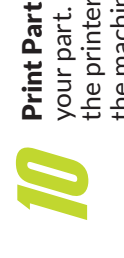

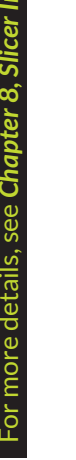

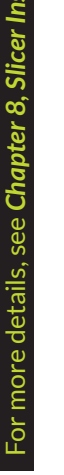

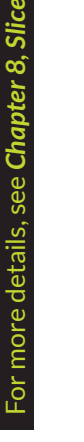

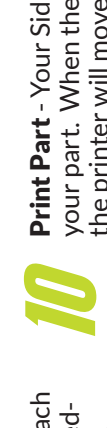

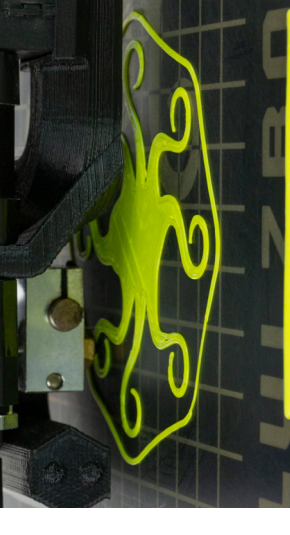

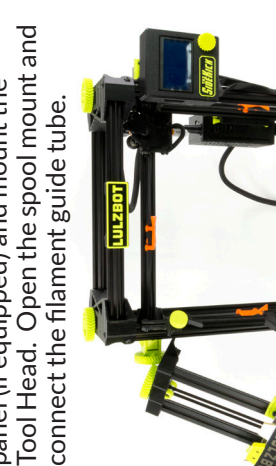

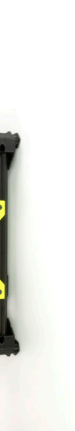

For more details, see *Chapter 7, Assembly*

re details, see Chapter 7. Asse

For m

prepare itself for 3D printing. prepare itself for 3D printing.

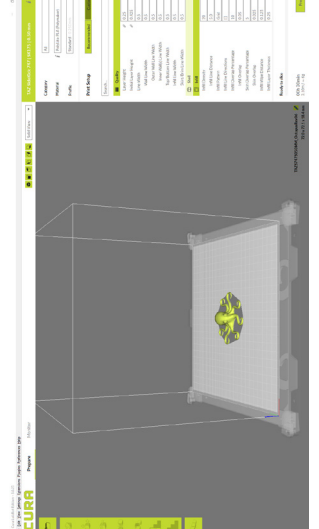

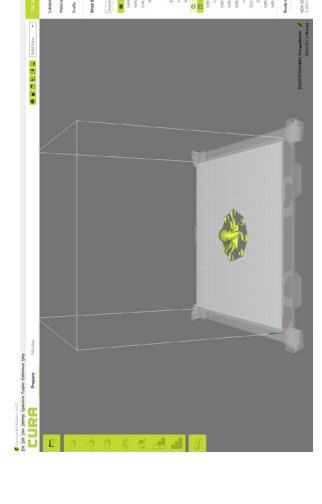

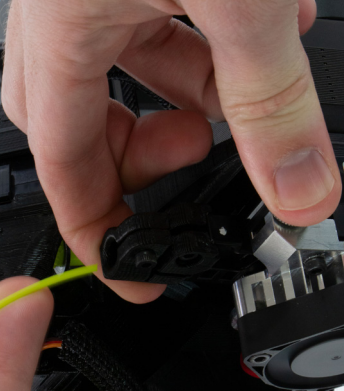

**Start Print** - In Cura LE, click the *Monitor* button. Click *Connect*. Click *Start Print*. Your TAZ SideKick will automatically Start Print - In Cura LE, click the Monitor

button. Click **Connect**. Click **Start Print.**<br>Your TAZ SideKick will automatically

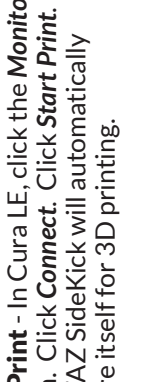

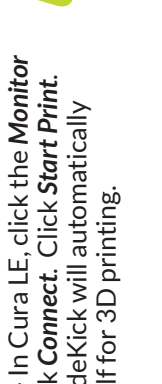

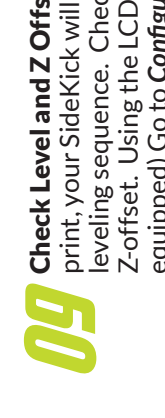

LE is included on the SD card that came with your SideKick. The most current version of Cura LE can be downloaded

LE is included on the SD card that came

following the installation prompts. Cura

Edition on your desktop computer

Slicer Installation - Install Cura LuizBot

**Add Printer** - Launch Cura LE. Go to **Settings>Printer>Add Printer**. Select the LulzBot TAZ SideKick model and select

Add Printer - Launch Cura LE. Go to<br>Settings>Printer>Add Printer. Select the LulzBot TAZ SideKick model and select

**LuizBot.**com to talk to a friendly LuizBot Customer Support Team Member. The most current version of the Users Guide PDF can be downloaded at

out the **Troubleshooting section in Chapter 14**. If you don't find the answers in the troubleshooting section, contact LulzBot support at **Support@** 

instructions beginning in **Unpacking, Chapter 5** of the User Guide. If you're still stuck after referring to the detailed steps in the user guide, check

**Coad File to Print** - Load your first file<br>from the included SD card. Select *Open*<br>File in Cura LE and choose *OctopusRev06.* 

from the included SD card. Select Open

Load File to Print - Load your first file

from *www.LulzBot.com/cura*.

from www.LulzBot.com/cura.

version of Cura LE can be downloaded with your SideKick. The most current

**Unpack** - Remove your SideKick from<br>the packaging material and remove all<br>of the orange shipping blocks and clips

the packaging material and remove all

**Unpack** - Remove your SideKick from

of the orange shipping blocks and clips

equipped) Go to *Configuration>Advanced*  equipped) Go to Configuration>Advanced Settings>Z Offset. Adjust the Z-offset to *Settings>Z Offset*. Adjust the Z-offset to print, your SideKick will conduct a bedleveling sequence. Check for correct Z-offset. Using the LCD screen (if Z-offset. Using the LCD screen (if achieve optimal bed adhesion. achieve optimal bed adhesion.

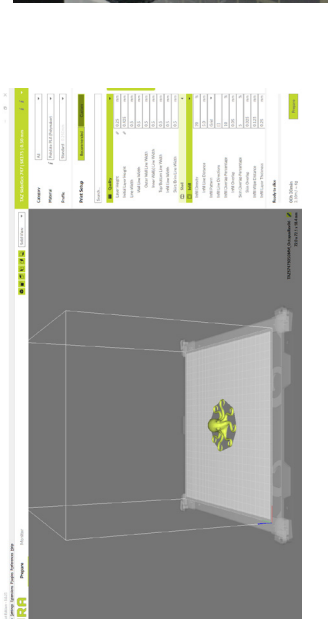

For more details, see Chapter 10, Starting Your First Print For more details, see *Chapter 10, Starting Your First Print*

the machine to cool. Once the print bed the machine to cool. Once the print bed the printer will move the bed to rear of is cool, it will move the print bed to the is cool, it will move the print bed to the front. You can then remove your print. front. You can then remove your print. your part. When the part is complete,

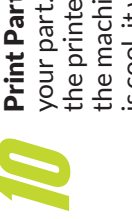

**Print Part** - Your SideKick will now print your part. When the part is complete, the printer will move the bed to rear of Print Part - Your SideKick will now print

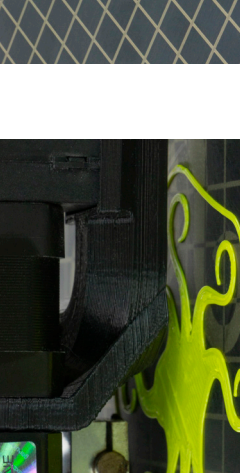

the Tool Head installed on your printer. Click *Add Printer*. Click *Finish* on the next menu. Cura LE is now ready for use with

the Tool Head installed on your printer.

Click Add Printer. Click Finish on the next menu. Cura LE is now ready for use with

your LulzBot TAZ SideKick.

your LuizBot TAZ SideKick.

 $\frac{1}{\sqrt{1}}$ 

Brass<br>Brass

 $\begin{tabular}{l} \hline \texttt{under Min12}\\ \hline \texttt{Tz} \texttt{Sdelet} \texttt{z3} \\ \hline \texttt{Tz} \texttt{Sdelet} \texttt{z7} \\ \hline \texttt{Tz} \texttt{Bdelet} \texttt{z7} \\ \hline \texttt{Tz} \texttt{Worbotes} \\ \hline \texttt{Tz} \texttt{P} \\ \hline \texttt{Tz} \texttt{P} \\ \hline \texttt{Dz} \texttt{P} \\ \hline \texttt{Dz} \texttt{P} \\ \hline \texttt{Dz} \texttt{P} \\ \hline \texttt{Dz} \texttt{P} \\ \hline \texttt{$ 

**CURA ABUNERS** 

*stl* from the included SD card. In the *Prepare* sidebar in Cura LE confirm that *PolyLite PLA* is selected for material and *Standard* is selected for the profile.

stif from the included SD card. In the<br>Prepare sidebar in Cura LE confirm that<br>PolyLite PLA is selected for material and<br>Standard is selected for the profile.

 $\begin{tabular}{l|l|l|} \hline $10071000 \\ \hline 1007000 \\ \hline 10070000 \\ \hline 10070000 \\ \hline 100700011100000 \\ \hline 10070001100000 \\ \hline 10070001100000 \\ \hline 10070001100000 \\ \hline 10070001100 \\ \hline 1007000100 \\ \hline 10070000 \\ \hline 10070000 \\ \hline 10070000 \\ \hline 10070$ 

File in Cura LE and choose OctopusRev06.

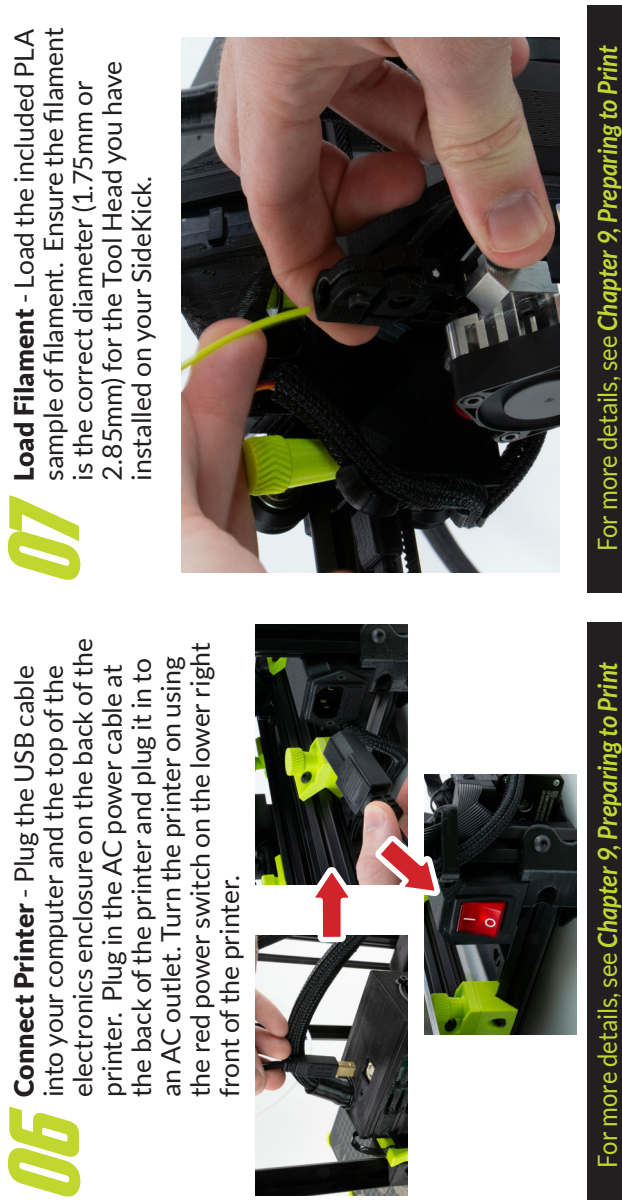

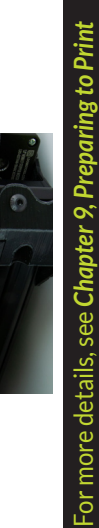

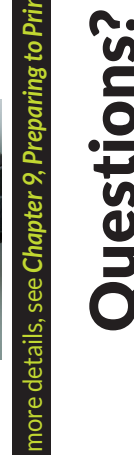

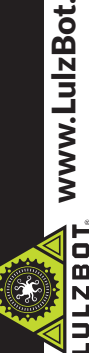

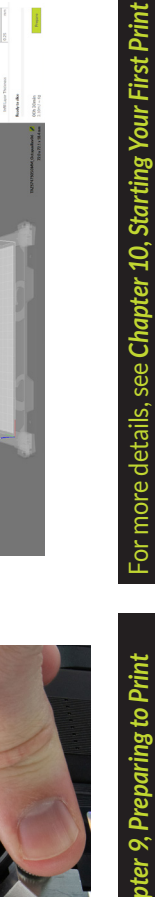

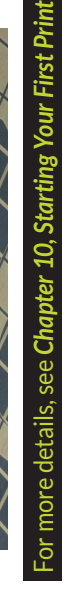

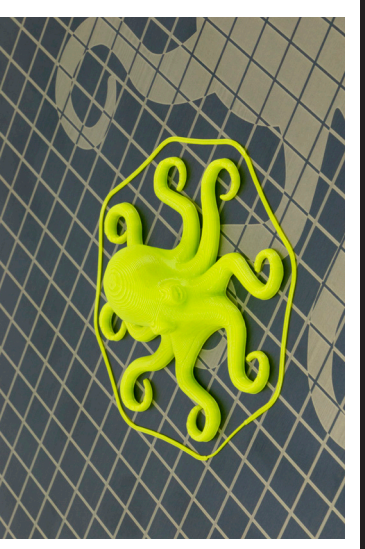

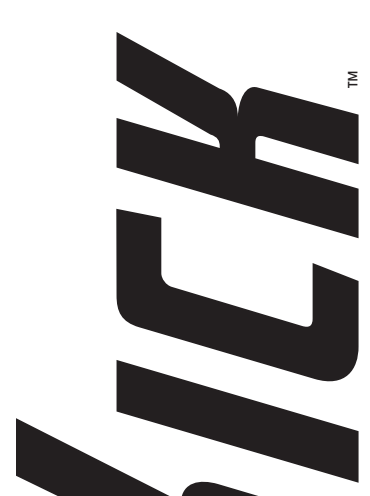

**ERZA** 

 $\mathbf{z}$ 

EN